## **York Assessment Management System (YAMS)**

## **Instructions on How to create an Annual Year-End AESS Unit Assessment Report**

- 1. Go to [YAMS webpage](https://york.cuny.edu/yams) (https://york.cuny.edu/yams)
- 2. Login using your York College Network Account Credentials

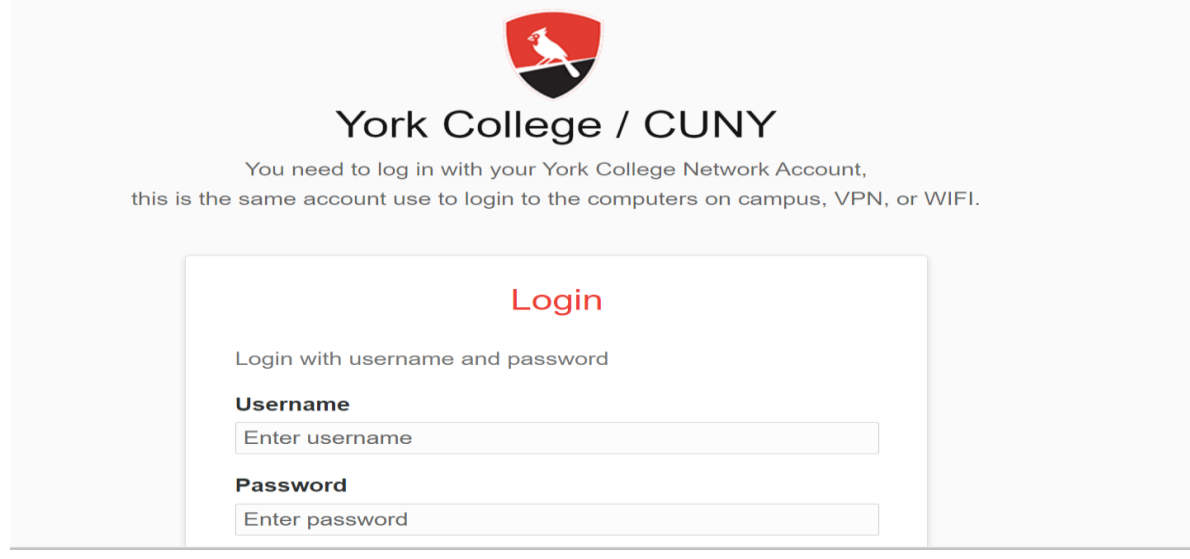

### 3. Click **AESS**

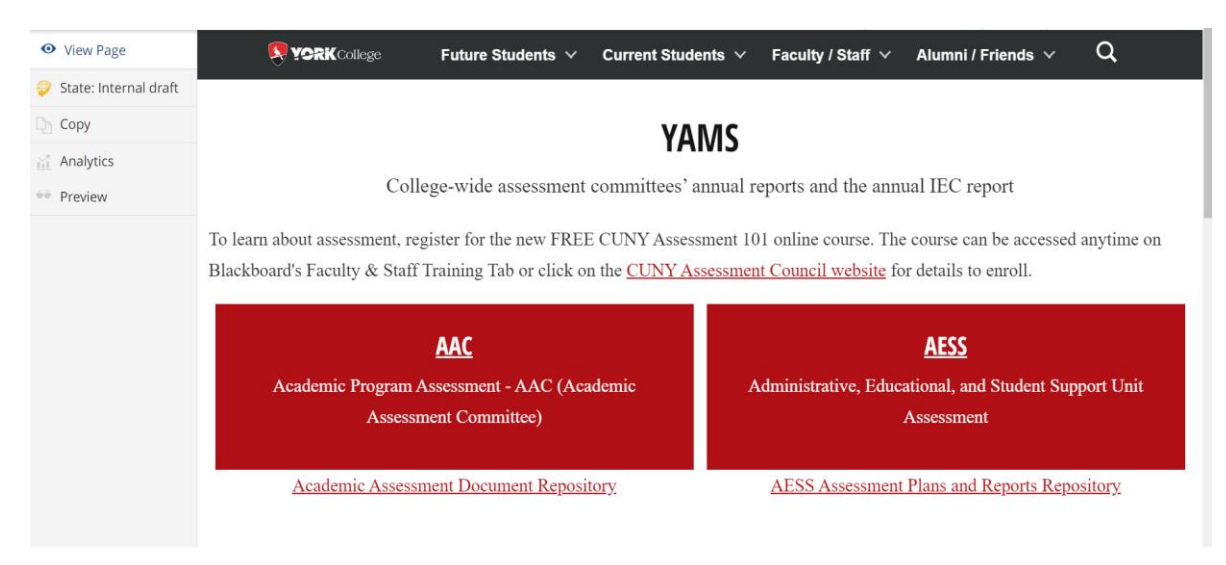

## 4. Select your unit

# **AESS**

Administrative, Educational, and Student Support Unit Assessment

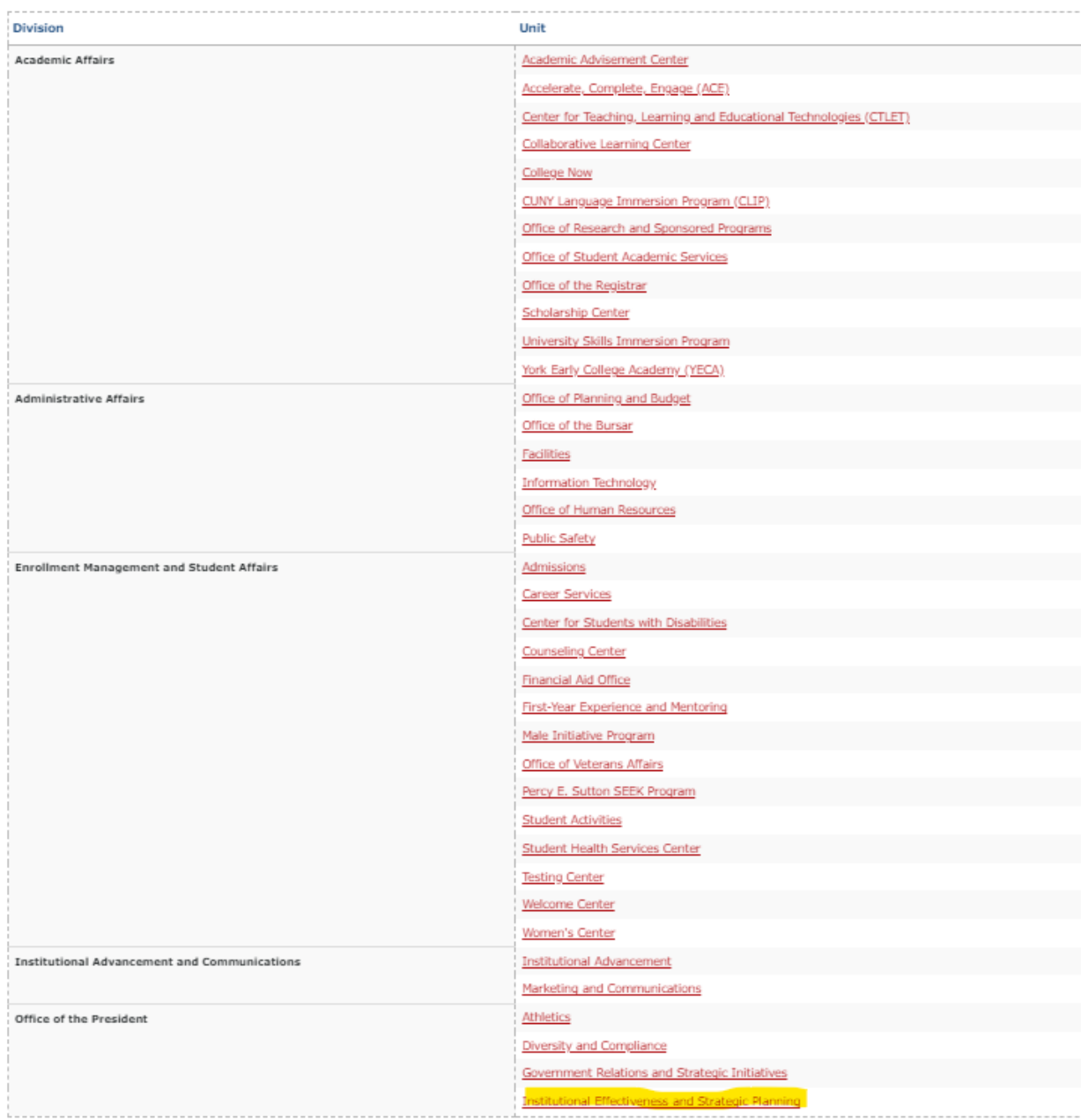

5. On the unit webpage, under the Annual Assessment Plan table, click **+ add report** under the "report" column and on the row for the year that you are creating the report for

## **Institutional Effectiveness and Strategic Planning Assessment Mission**

The Office of Institutional Effectiveness and Strategic Planning (OIESP) integrates institutional research, assessment, strategic planning, and accreditation. The Office conducts comprehensive research and analytical studies to support the College in fulfilling its mission and strategic goals, as well as to improve the educational experience for students. The Office promotes and supports a culture of accountability, transparency, continuous improvement, and evidence-based decision-making, and serves as the official reporting source for York College data.

### **Goals**

- Provide data, analyses and research support for planning and evidence-based decision making.
- Support College-wide assessment activities to ensure sustainable and meaningful assessments. /  $\vec{v}$
- Support Middle States Commission of Higher Education (MSCHE) accreditation efforts.

 $+$  add goal

### **Annual Assesment**

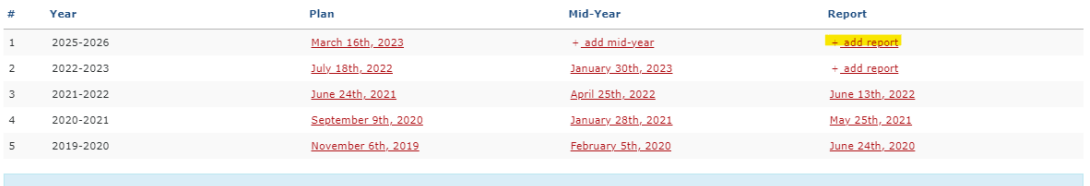

Please make sure to update your Mission and Goals before creating a new Plan  $+$  add plan

### 6. Click on **Click Here to Continue**

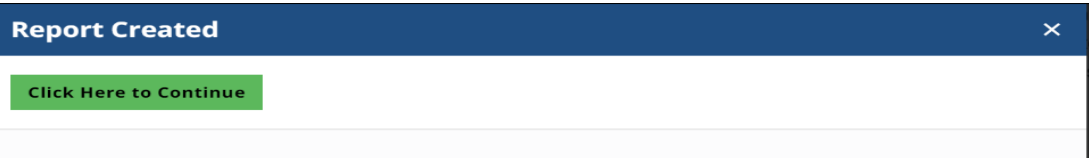

7. To report assessment findings, click **Complete this Section** under **each** outcome, See screenshot below:

### **Assessment Report**

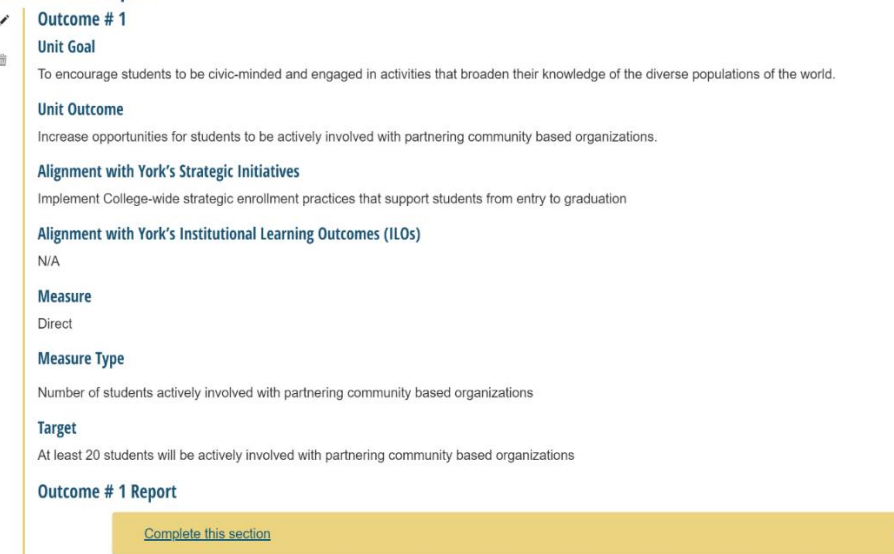

- 8. Once the user clicks on the **pencil icon** for a given outcome, the following screen is displayed. The first five fields are prepopulated from the plan such as alignment with divisional goals, ILOs, measure and target.
	- a. Review the prepopulated fields: **Alignment with York's Strategic Goals, Alignment with Institutional Learning Outcomes (ILOs), Measure, Measure Type and Target.** (Update measure and alignment only if necessary, otherwise skip to b).

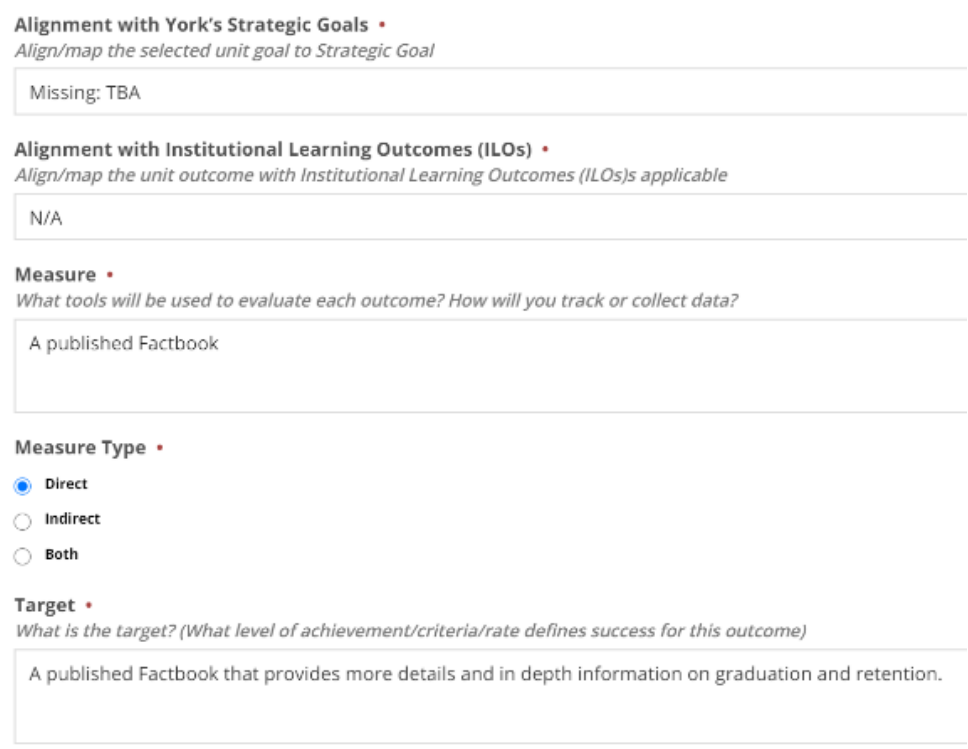

- b. On the same screen, scroll down to Target Met and complete all fields from this point forward. This includes:
	- *i.* **Target Met** *Select "Met" or "Not Met" to indicate if the target you established at the beginning of the assessment plan was met or not*
	- *ii.* **Use of Results** *Based on the assessment findings, identify the type of changes that you will make. If other is selected, explain on the following field*
	- *iii.* **Recommended Change** *Explain the recommended change(s) or if there is no change, state why*
	- iv. **Action Plan/Next Steps** *Explain the next steps, identify when changes will be implemented and who is responsible*
	- *v.* **Budgetary Consideration** *Select yes, no, or not applicable for budgetary considerations that are the direct result of the assessment findings.*
	- *vi.* **Methods of Communication** *Identify how the results were shared: check all that apply*
- c. Click "*Save"* once completed

Repeat the same steps (# 8 a-c) to report on each of the outcomes listed in the assessment plan.

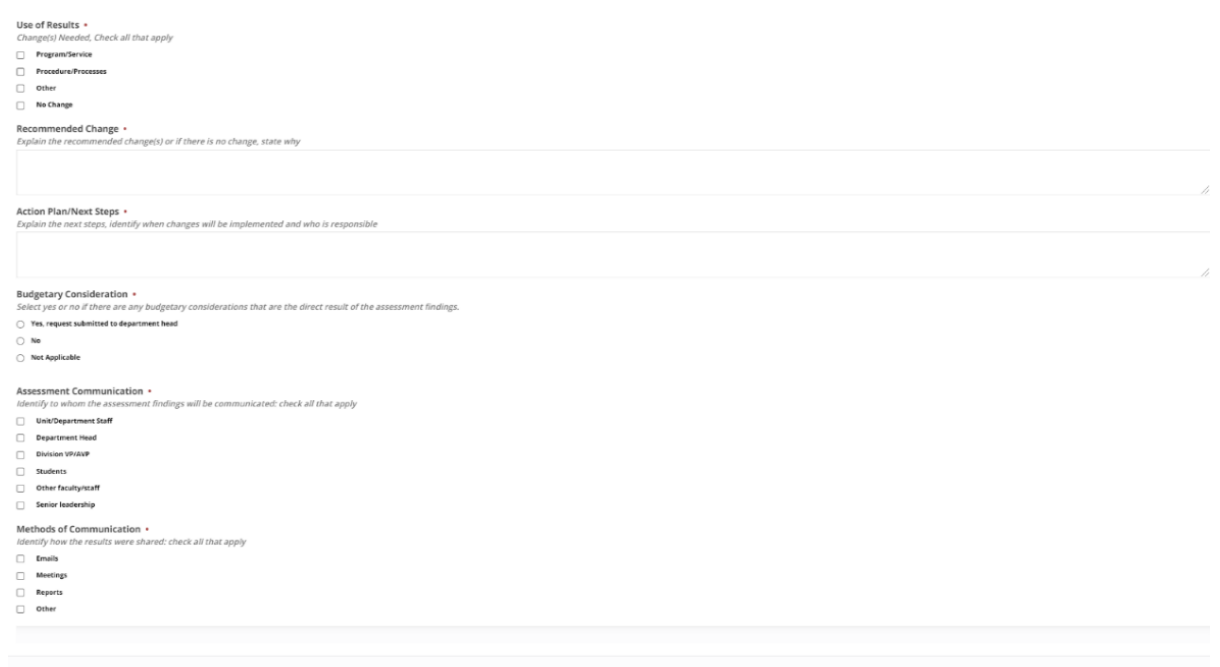

9. To add attachment that supports your assessment activities such as a rubric or copy of a survey, etc. Click "*add attachment"*

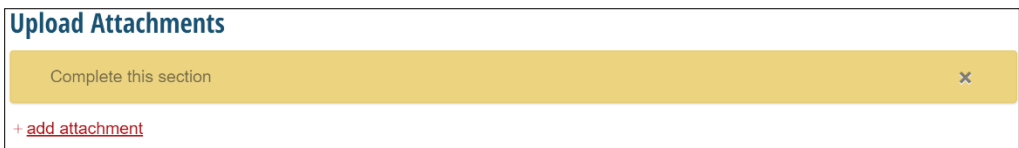

10. Select the *document type, choose file* and click *"Save".*

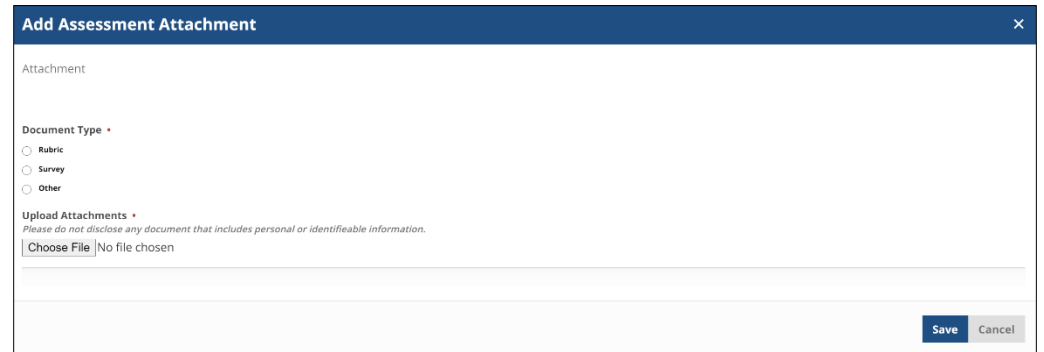

11. Complete the Changes Implemented section by clicking on "complete this section". This is based on the next steps identified based on last year's report. The purpose is to indicate whether the planned changes were implemented or not and state the progress.

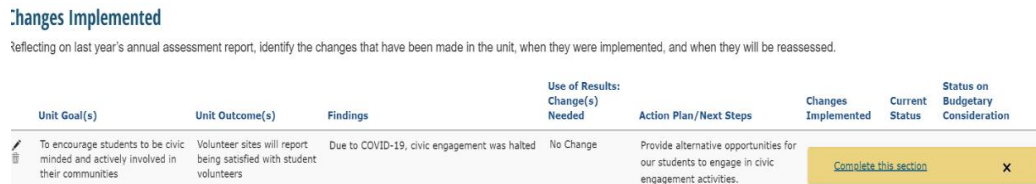

Save Cancel

12. The last heading Other Activities/Accomplishments is Optional. Click *"add other activities/accomplishments".*

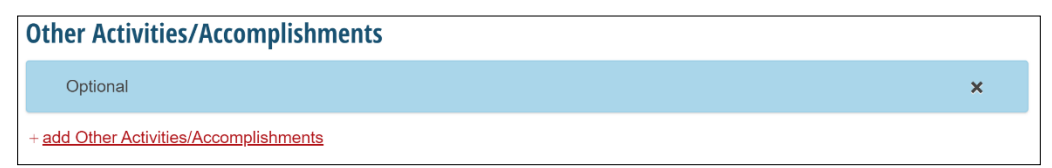

13. Add information that contributed to improving the student success and/or operational effectiveness and click *"Save"*.

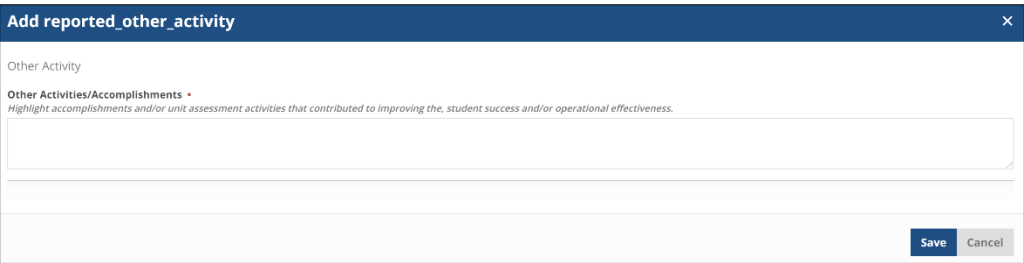

- 14. Review the entire report.
- 15. **Submit**: If the report is ready to be submitted to the unit head or VP:
	- a. Click on "*State: Draft*" on the left side menu.

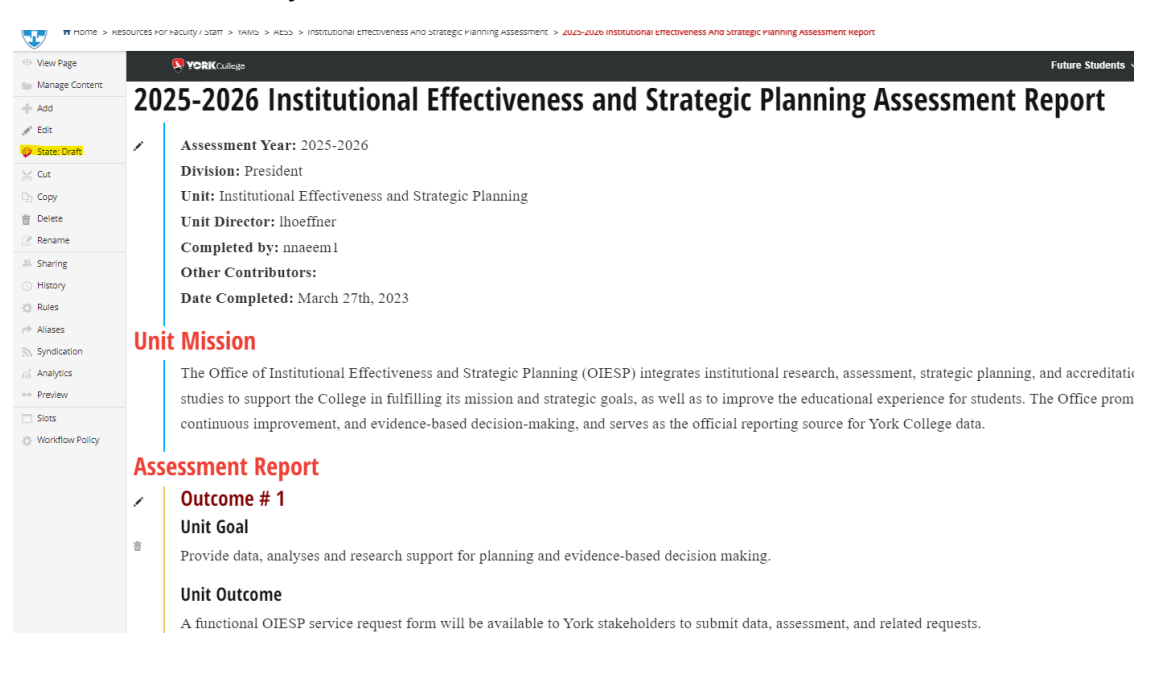

b. Under change state, select **Submit to dept Head/Chair or VP (**this depends on the user role) then click **Change** button on the lower right, see screenshot on next page.

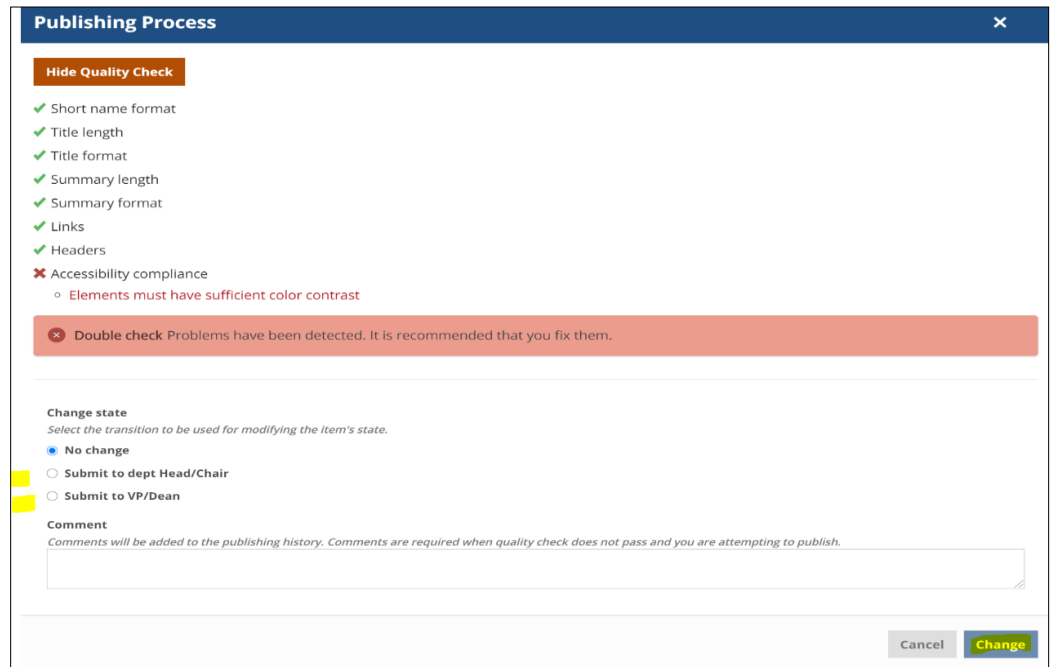

**Note**: Once submitted, changes cannot be made unless the document is retracted or rejected. However, you can review the document by going back to the main screen.